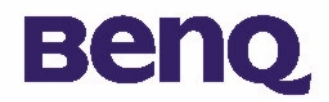

# **BenQ Digital Camera 1016 Electronic User's Manual**

**[What's in the Package](#page-2-0) 1**

#### **[Introduction to BenQ Digital Camera 1016](#page-3-0) 2**

[Touring Your Camera](#page-4-0) 3

[Installing Digital Camera Software](#page-6-0) 5

**[Using the Camera](#page-8-0) 7**

[Taking Pictures](#page-8-1) 7

[Other Modes of Operation](#page-9-0) 8

[Managing Pictures in Camera](#page-12-0) 11

**[Service Information](#page-20-0) 19**

[Technical support](#page-20-1) 19

# **Copyright**

Copyright (c) 2003 by BenQ Corporation. All rights reserved. No part of this publication may be reproduced, transmitted, transcribed, stored in a retrieval system or translated into any language or computer language, in any form or by any means, electronic, mechanical, magnetic, optical, chemical, manual or otherwise, without prior written permission from BenQ.

Brands and product names are trademarks or registered trademarks of their respective companies.

# **Disclaimer**

BenQ makes no warranty of any kind with regard to this material, including, but not limited to, the implied warranties of merchantability and fitness for a particular purpose. BenQ assumes no responsibility for any error that may appear in this document. BenQ makes no commitment to update nor to keep current the information contained in this document.

# **Taking care of your camera**

- Do not use your camera over the following environmental range: temperature: 0 °C to 40 °C, relative humidity: 45% ~ 85%.
- Do not use or store your camera in environments listed below: Direct sunlight.
	- High humidity and dusty places.
	- Next to the air conditioner, electric heater or the other heat sources.
- In a closed car that is directly under the sun.
- Avoid shaky places.
- If your camera becomes wet, wipe it with dry cloth as soon as possible.
- Salt of seawater may cause severe camera damage.
- Do not use organic solvents, such as alcohol, etc., to clean your camera.
- If the lens or viewfinder is dirty, please use the lens brush or soft cloth to clean the lens. Do not touch the lens with your fingers.
- To prevent electrical shock, do not attempt to disassemble or repair your camera by yourself.
- Water may cause a fire or electric shock. Therefore, please store your camera in a dry place.
- Do not use your camera outdoors when it is raining or snowing.
- Do not use your camera in the water.
- If the foreign substance or water gets in your camera, please tum the power off immediately and remove the battery. Remove the foreign substance or water, and send it to the maintenance center.
- Transfer the data to the computer as soon as possible to avoid losing your image data.

# **Benq**

# <span id="page-2-0"></span>**What's in the Package**

Make sure all the following items are in the package:

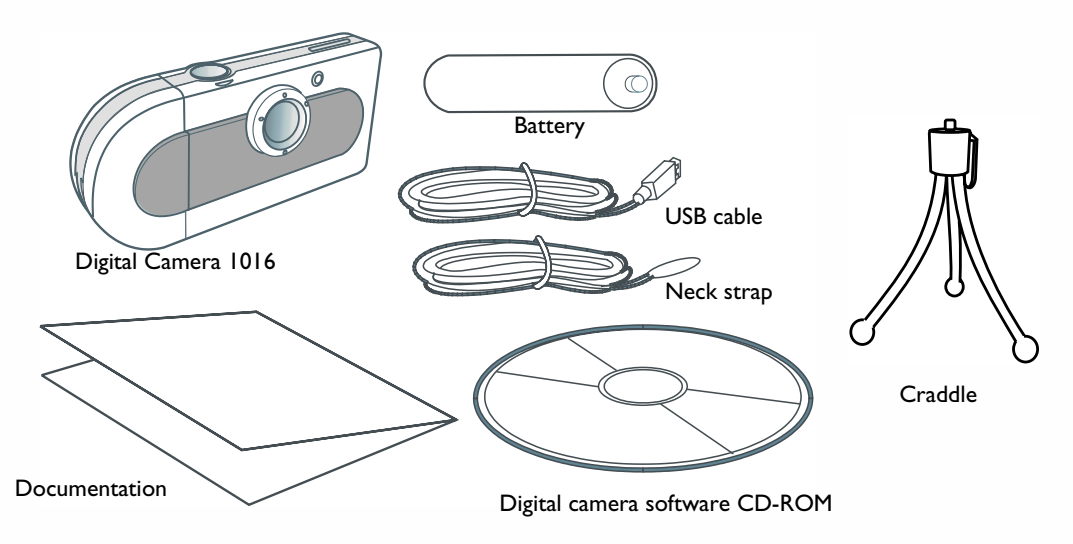

If you find any item missing or damaged, please contact your dealer immediately.

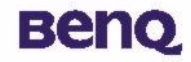

# <span id="page-3-0"></span>**Introduction to BenQ Digital Camera 1016**

BenQ Digital Camera 1016 has the following features:

**• Compact and lightweight**

The compact size (86.2  $\times$  40.2  $\times$  21.5 mm with lens) and lightweight (40g without battery) allows you to take your Digital Camera 1016 everywhere.

**• Easy to operate**

Fixed focus with only two-button (mode select and shutter) operation

**• Two picture taking modes**

Self-timer mode (10 seconds delay) VGA image recording mode (640x480 pixels)

**• Instant image frames erasure**

All images can be cleared instantly to start a new picture taking session.

**• Low power consumption with auto energy-save mode**

New batteries can take up to 350 shots. Camera automatically enters into "sleep" (energy-saving) mode when it remains inactive for 100 seconds.

**• Supports USB interface for both PC and Mac systems**

With USB, download of images to your PC and Mac is accomplished at higher speed.

**• Low battery voltage warning**

When the battery voltage is low, the LCD status display will start to glisten.

# **Benq**

# <span id="page-4-0"></span>**Touring Your Camera**

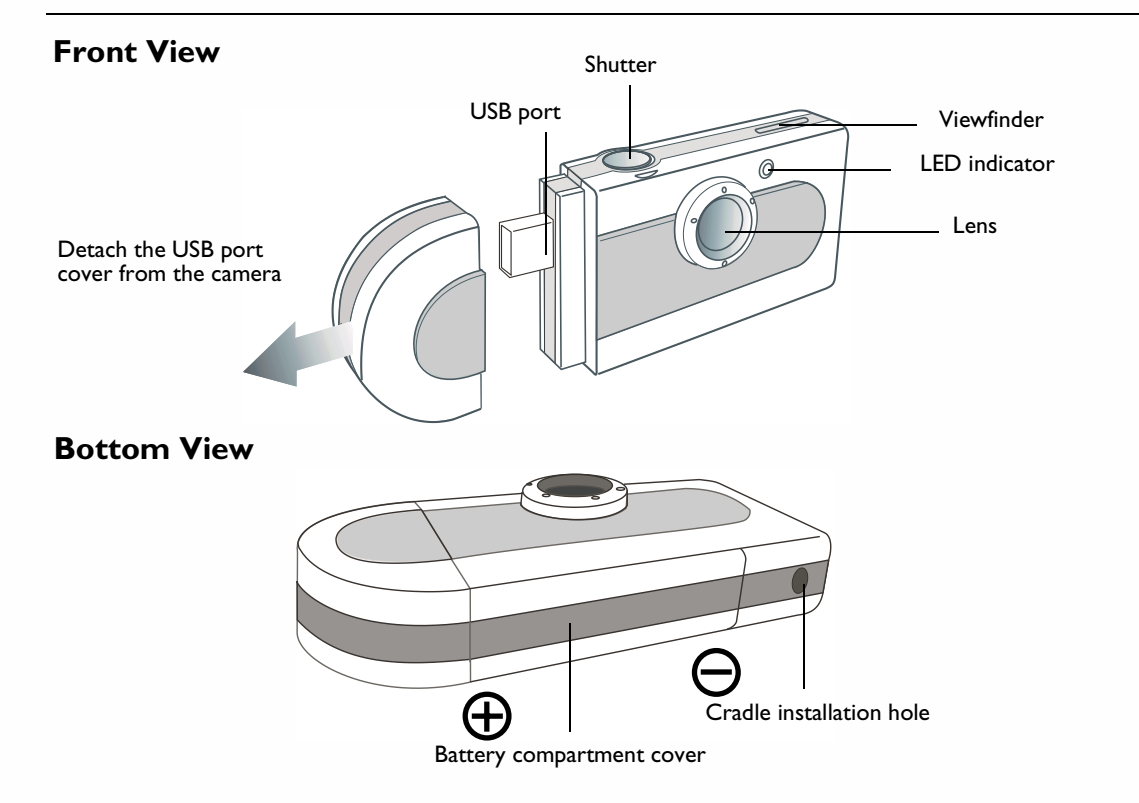

# **Touring Your Camera**

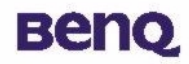

#### **Rear View**

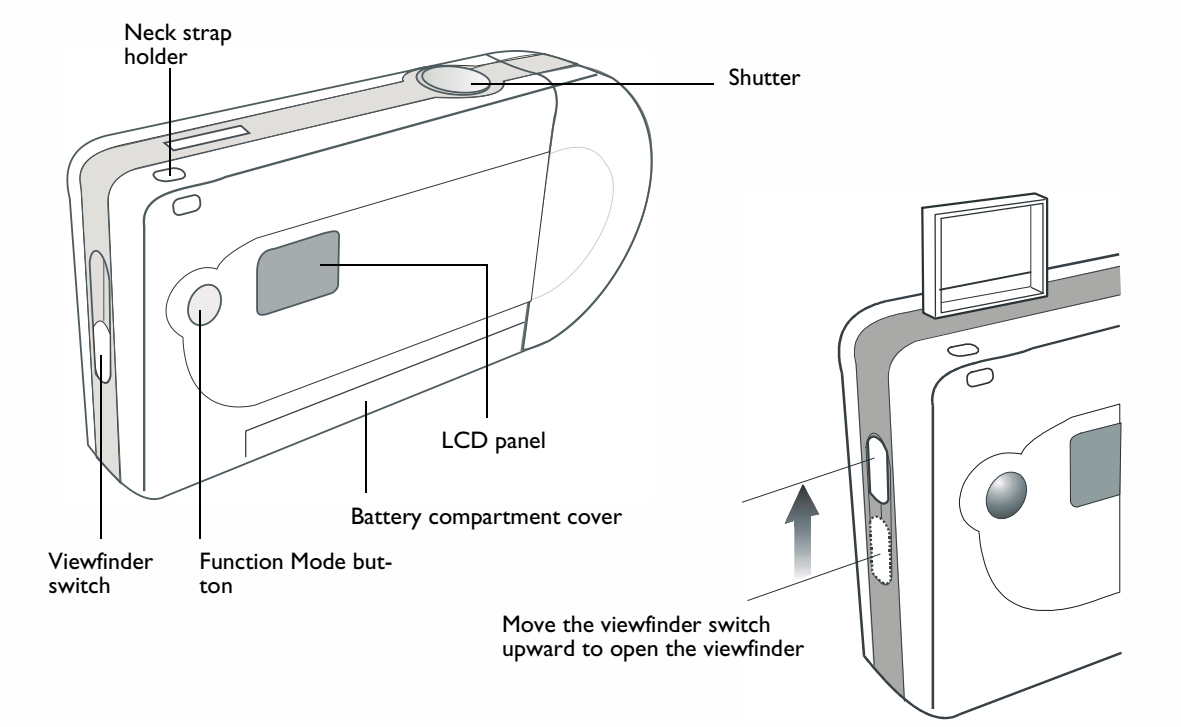

## **Touring Your Camera**

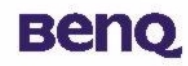

## <span id="page-6-1"></span><span id="page-6-0"></span>**Installing Digital Camera Software**

The CD that accompanies your camera contains the digital camera driver bundled with valuable image-editing software.

To install digital camera software:

Insert the utility CD into the CD-ROM drive. The software installation menu will appear automatically.

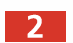

Click "Camera Driver" on the menu. Follow the on-line instructions to complete the driver intallation.

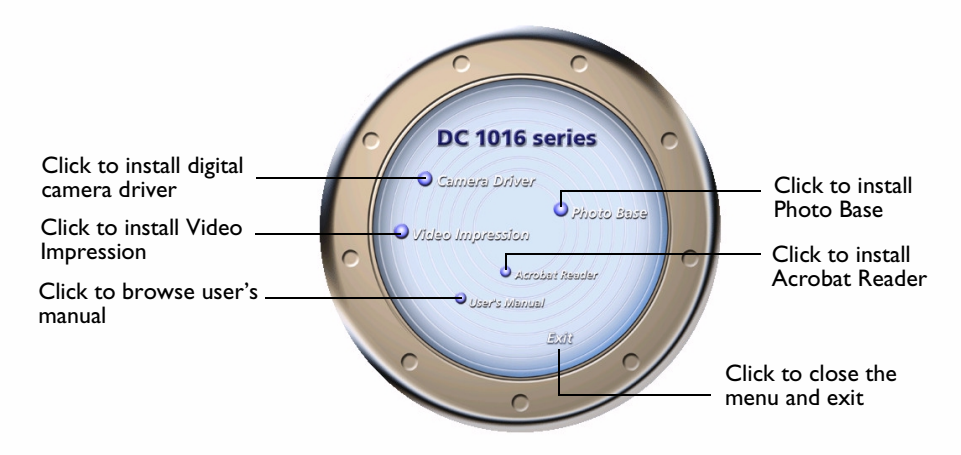

# **Touring Your Camera**

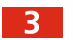

Click on other items on the menu to install the bundled application software.

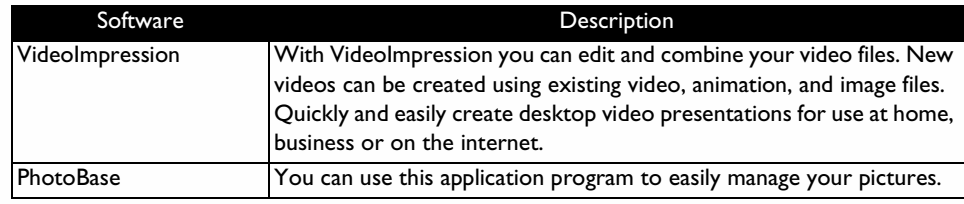

A desktop shortcut of the program is automatically created after successful installation. Restart  $\vert \bm{4} \vert$ your computer when you have finished installing all of the above software.

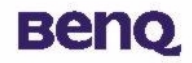

### <span id="page-8-1"></span><span id="page-8-0"></span>**Taking Pictures**

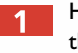

Hold the camera and look through the viewfinder and set up your picture. When looking through the view finder, keep it approximately 30 cm from your eye. Adjust size of your composition by increasing or decreasing distance between camera and subject but not nearer than 1 meter.

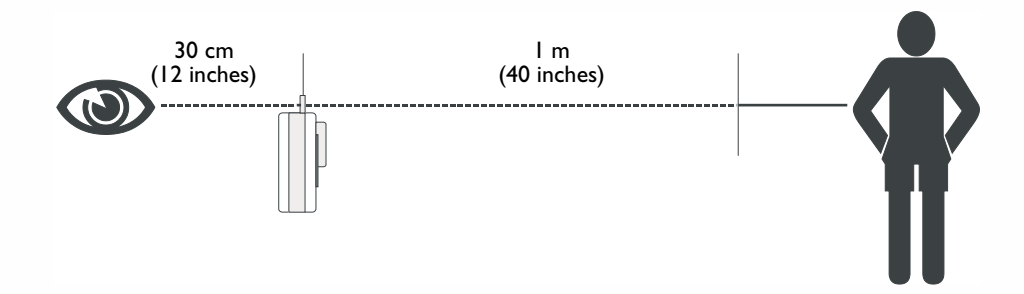

Press the Shutter button to take a picture of your subject. The LED indicator will be on and a short  $\overline{2}$ beep sound emits at each click of the shutter to confirm that a shot has been taken and the camera is ready to take the next picture.

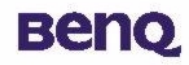

### <span id="page-9-0"></span>**Other Modes of Operation**

#### **Shooting Mode**

This mode of operation allows you to take lower-resolution images. To set your camera into Shooting mode:

Repeatedly press the Function Mode button until the " $\left|\cdot\right|$  | " icon is displayed on the LCD Display Panel. This indicates that the Shooting mode is ready and also shows the number of pictures you can take is between 100 and 199.

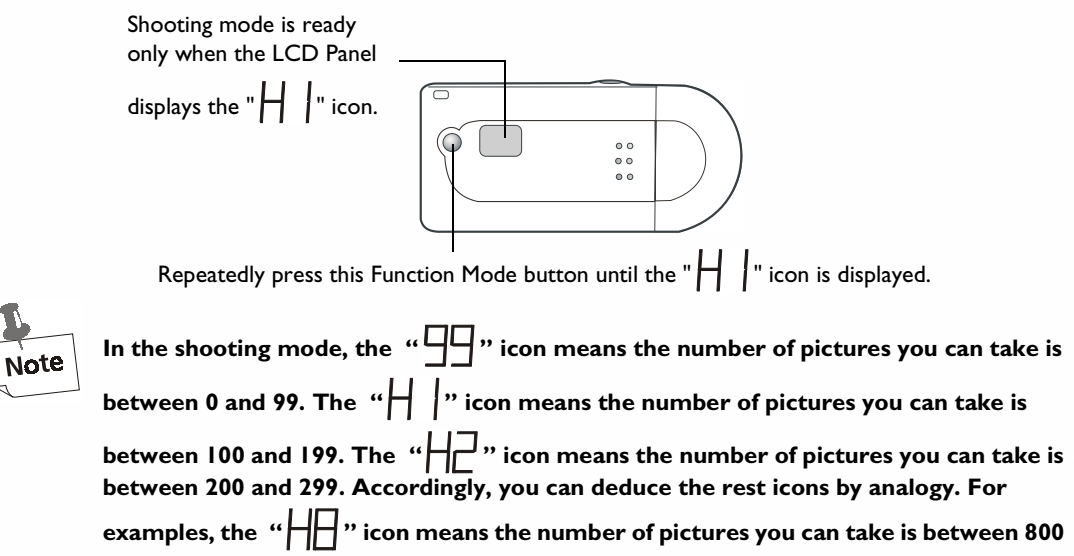

# Beno

and 899. The " $\Box$ " icon means the number of pictures you can take is between 900 and 999. But please note that the "**HIM**" icon means the number of pictures you can **take is larger than 1000.**

**Please note that if the "**  $\Box \Box$  " icon appears, it means some "unknown errors" cause **the camera unable to function nomally. There are two ways to solve this problem, you can press "Power" button to pass (ignore) it or you can also press "Shutter" button to format your camera memory.**

#### **Self-Timer Mode**

The Self-Timer mode of operation allows a 10 seconds shutter release delay after pressing the Shutter button. Mount the camera on the cradle when operating under Self-Timer mode.

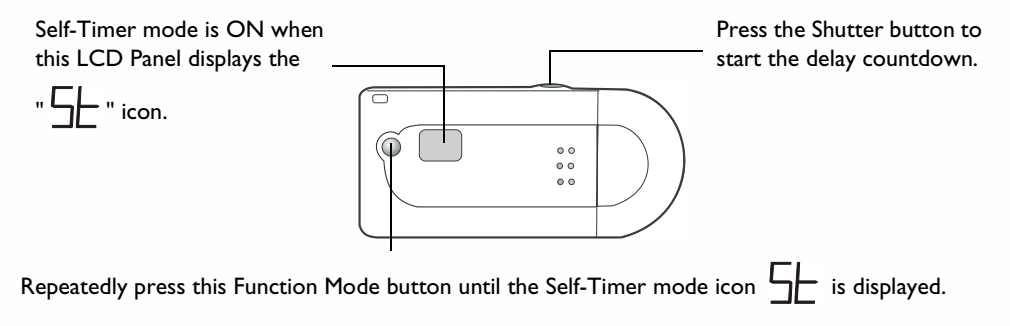

#### **Force Power Off**

The camera will turn off its power when it is not in use within around 105 seconds. However, you can also turn off the power on your own.

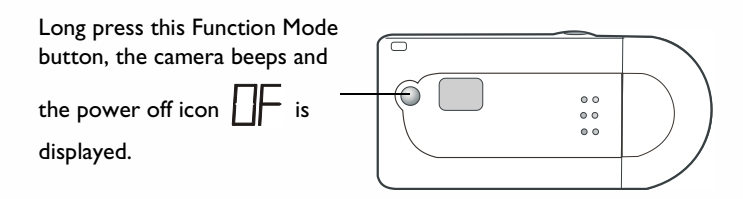

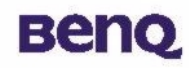

# <span id="page-12-0"></span>**Managing Pictures in Camera**

#### **Erasing the Last One Image from Camera**

Whenever you wish to discard the images you have already taken, you can erase them from the camera. You can choose to erase the last one image you took or erase all the images you've taken..

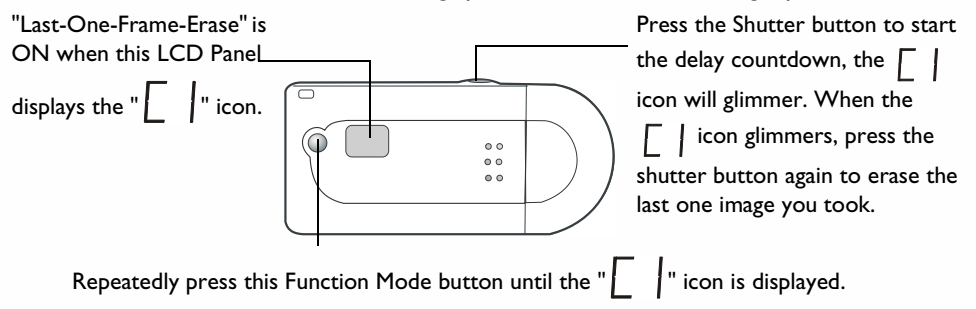

#### **Erasing All Images from Camera**

The other way to discard the images you have already taken is "All-Frame-Erase." Activate this function and all the images you've taken will be erased from the camera.

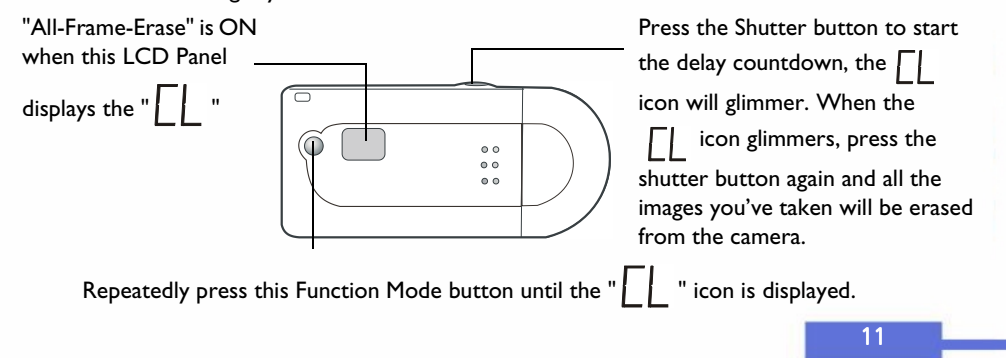

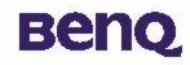

## <span id="page-13-0"></span>**The PC Camera Mode**

The PC camera mode allows you to use it as a PC camera.

#### **Using Digital Camera 1016 as a PC camera**

Enable the "PC mode" feature by repeatedly pressing the Function Mode select button until the

 $\mathsf{r}\mathsf{\Gamma}\mathsf{\Gamma}$  " icon is displayed on the LCD Display panel.

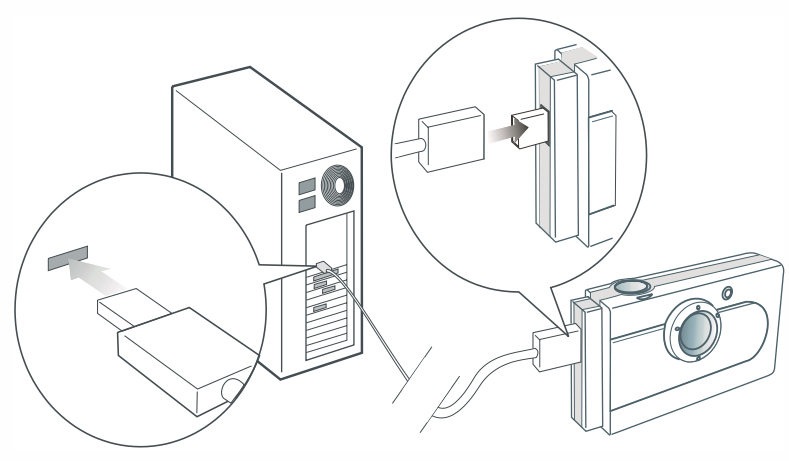

Graphic 1

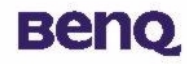

### **The USB Mass Storage Device Mode**

This mode allows you to use the camera as a USB mass storage device which makes it easier to save large files (not only pictures) or transfer them.

#### **Using Digital Camera 1016 as a USB Mass Storage Device**

Refer to the graphic 1on [page](#page-13-0) 12 to connect the camera to PC using the USB cable. Enable the "USB mass storage device mode" feature by repeatedly pressing the Function Mode select button until the

 $\bm{\bm{\mathsf{H}}}$ " icon is displayed on the LCD Display panel. After you connect the DC 1016 to your PC, a "new USB mass-storage device found" message will appear on the screen. Then, the DC 1016 becomes a mass-storage device and will be used as a new drive under your operating system. It's capacity is 16 MB. By using this mass-storage device, you can save not only pictures but also large files in the camera or transfer them from your PC to this camera.

#### **Transferring the Pictures in Camera to PC or Application Programs**

In this section, we will show you how to transfer the pictures in the camera to your PC or the bundled software programs.

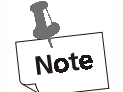

**It is assumed that you have already installed the digital camera driver and bundled software into your computer. If not, install software as instructed in the section on ["Install](#page-6-1)[ing Digital Camera Software" on page](#page-6-1) 5 of this manual.**

Before you can use the pictures in camera, you need to connect the camera to your PC. Refer to the graphic 1on [page](#page-13-0) 12 to insert one end of the USB cable into the camera's USB port, and the other end to the USB port of your PC. Or, you can insert the digital camera directly into the USB port of your PC.

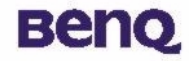

**Connect directly to the USB port**

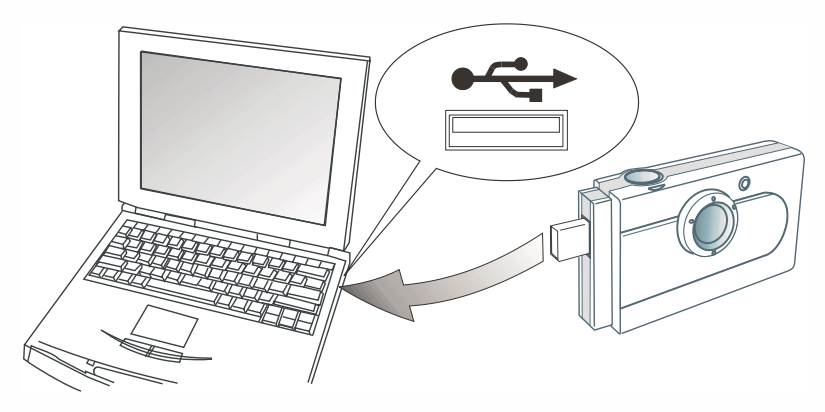

#### **Transferring the Pictures in Camera to Your PC**

After you connect the DC 1016 to your PC, a "new USB mass-storage device found" message will appear on the screen. Then, the DC 1016 becomes a mass-storage device and will be used as a new drive under your operating system. It's capacity is 16 MB. By using this mass-storage device, you can transfer the pictures in camera to your PC and save files to the camera.

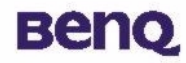

#### **Transferring the Pictures in Camera to PhotoBase**

Open PhotoBase by selecting **Programs**, **ArcSoft PhotoBase**, then **PhotoBase** on Windows **Start** menu.

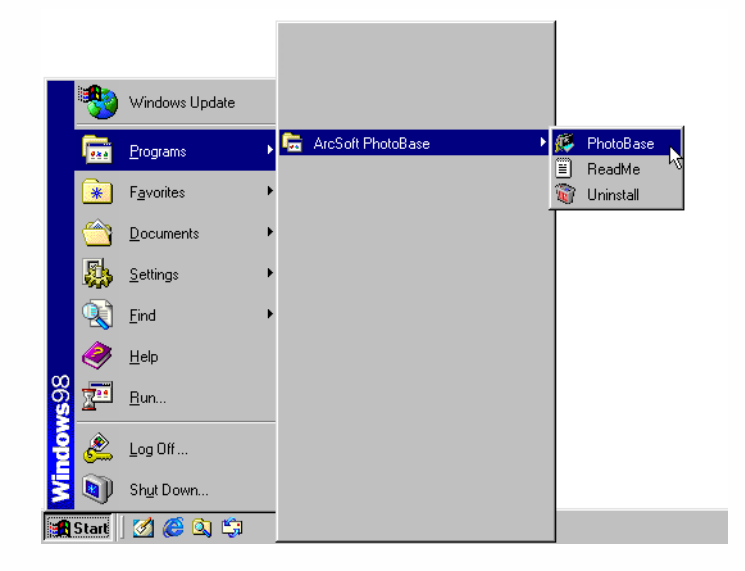

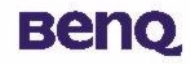

 $\overline{2}$ 

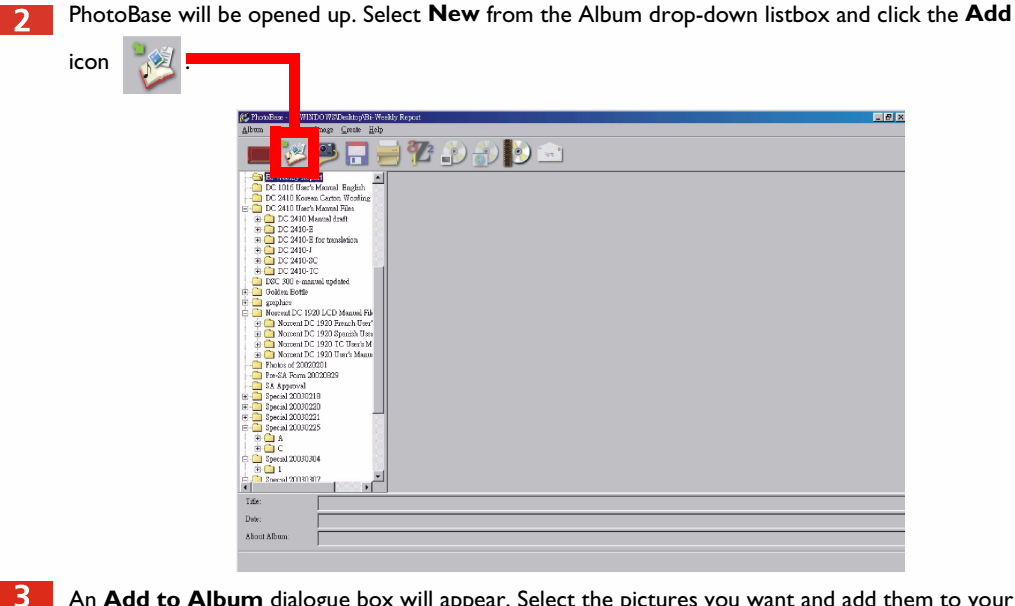

An **Add to Album** dialogue box will appear. Select the pictures you want and add them to your album.

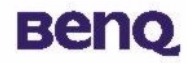

#### **Transferring the Pictures in Camera to VideoImpression**

Open VideoImpression by selecting **Programs**, **ArcSoft VideoImpression**, then **ArcSoft VideoImpression 1.6** on Windows **Start** menu.

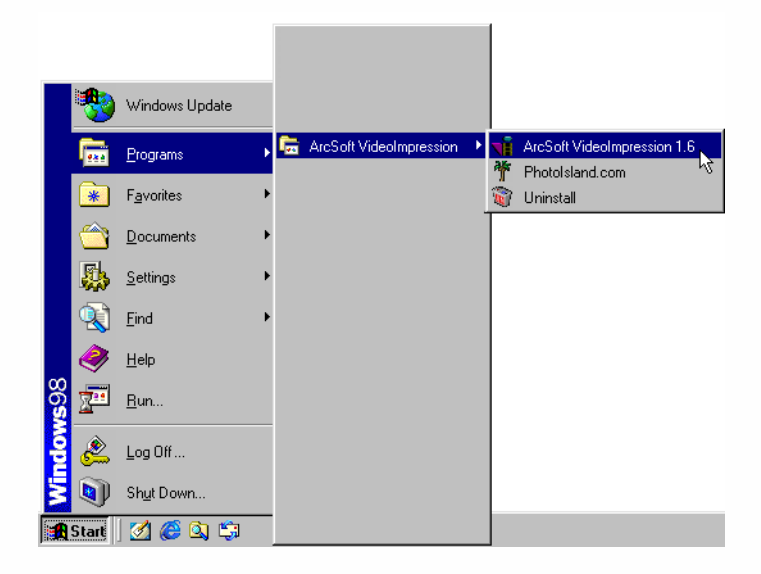

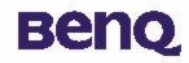

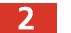

VideoImpression main screen will appear. Click **New**.

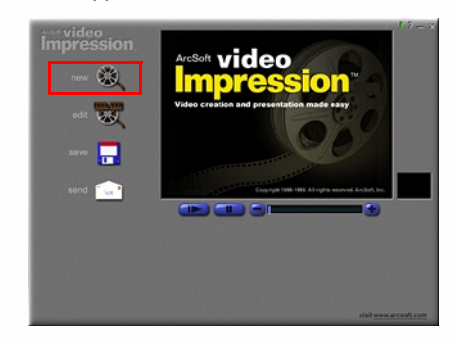

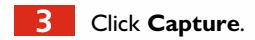

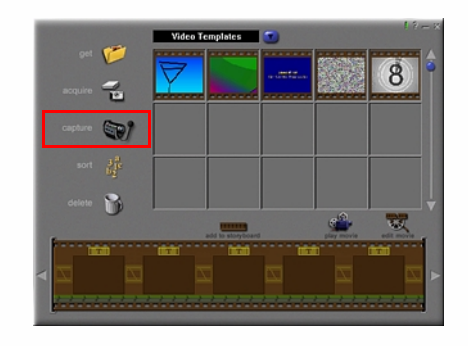

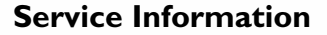

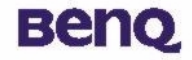

# <span id="page-20-0"></span>**Service Information**

#### <span id="page-20-1"></span>**Technical support**

If you encountered problems using Digital Camera 1016 and the camera driver program, please send an E-mail (containing detailed descriptions of the problem you came upon, the hardware and software environment of your system) to the following addresses:

USA: support-sc@BenQ.com Europe: service@BenQ-eu.com Taiwan: service-tw@BenQ.com China: service\_china@BenQ.com Asia and other countries: support@BenQ.com For free driver program updates, product information and news release, please visit the following web address:http://global.BenQ.com/index.htm/ http://global.BenQ.com/service/index.htm

FAQ: http://global.BenQ.com/service/dsc/faq.htm

For questions about the bundled application programs, please consult the following web addresses: http://www.arcsoft.com (PhotoBase, VideoImpression)